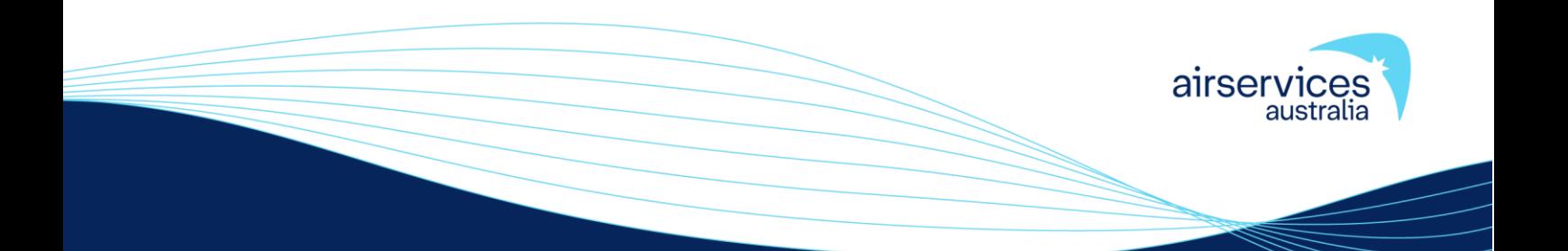

# **NOTAM WEB SERVICE USER GUIDE**

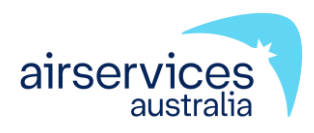

# **NOTAM Web Service User Guide**

**C-GUIDE0820**

**Version 5**

## **Effective 22 November 2023**

Endorsed: AIS QA Safety & Service Improvement Mgr - Kenny Lalljee Approved: Aeronautical Information Services (AIS) - Sarah Johnston

# **Change summary**

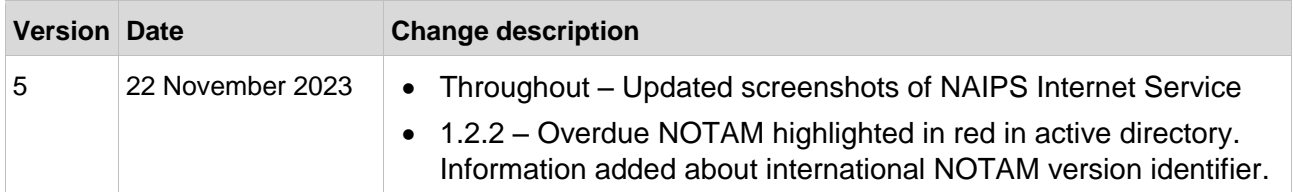

This document was created using Generic Document Template C-TEMP0047 Version 11.

# **Table of contents**

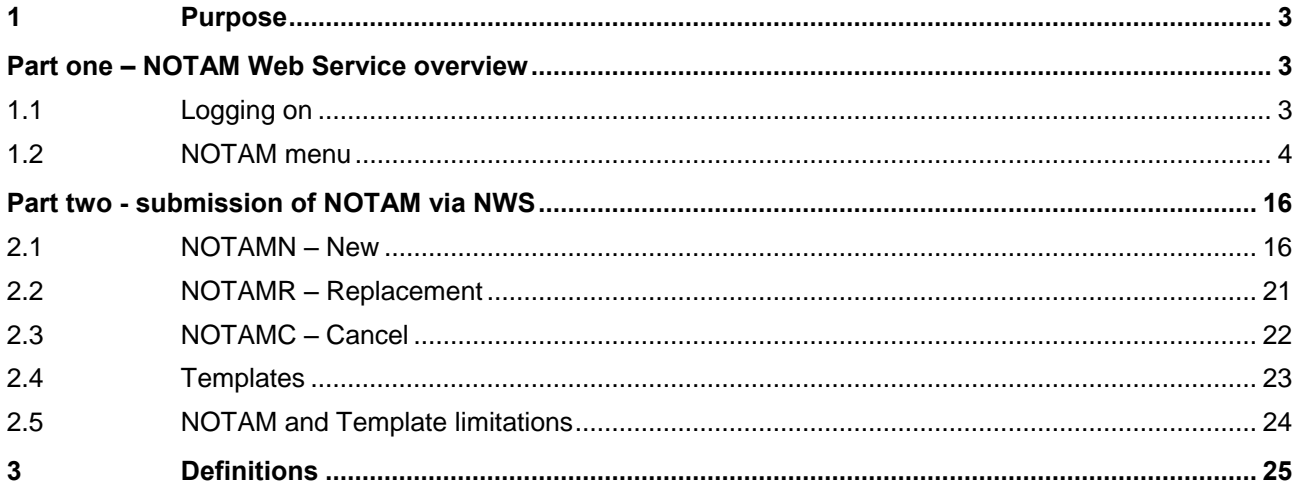

# <span id="page-3-0"></span>**1 Purpose**

The purpose of this document is to provide a detailed overview for using the NOTAM Web Service (NWS), available through the [NAIPS Internet Service](https://www.airservicesaustralia.com/naips/Account/Logon) (NIS).

This document is split into two parts:

- Part One outlines the function of the NOTAM menu items
- Part Two provides instructions for submitting NOTAMN, NOTAMR and NOTAMC, as well as the creation of templates.

This document should be used in conjunction with the relevant NOTAM Data Quality Requirements, available on the [NOTAM Originator Portal.](https://www.airservicesaustralia.com/industry-info/flight-briefing/notam-originator/)

# **Part one – NOTAM Web Service overview**

### <span id="page-3-2"></span><span id="page-3-1"></span>**1.1 Logging on**

From the [Airservices Australia](http://www.airservicesaustralia.com/) homepage, select ['NAIPS Internet Service'](https://www.airservicesaustralia.com/naips/Account/LogOn) from the 'Portals' drop down menu on the right hand side.

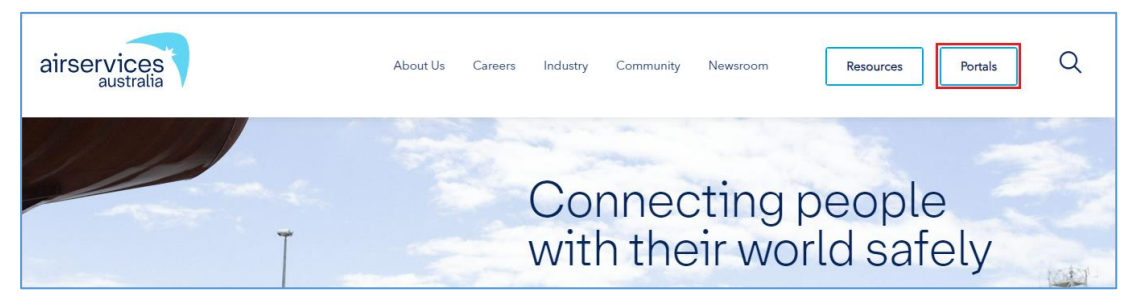

Enter your User Name and password and select 'Send login request'.

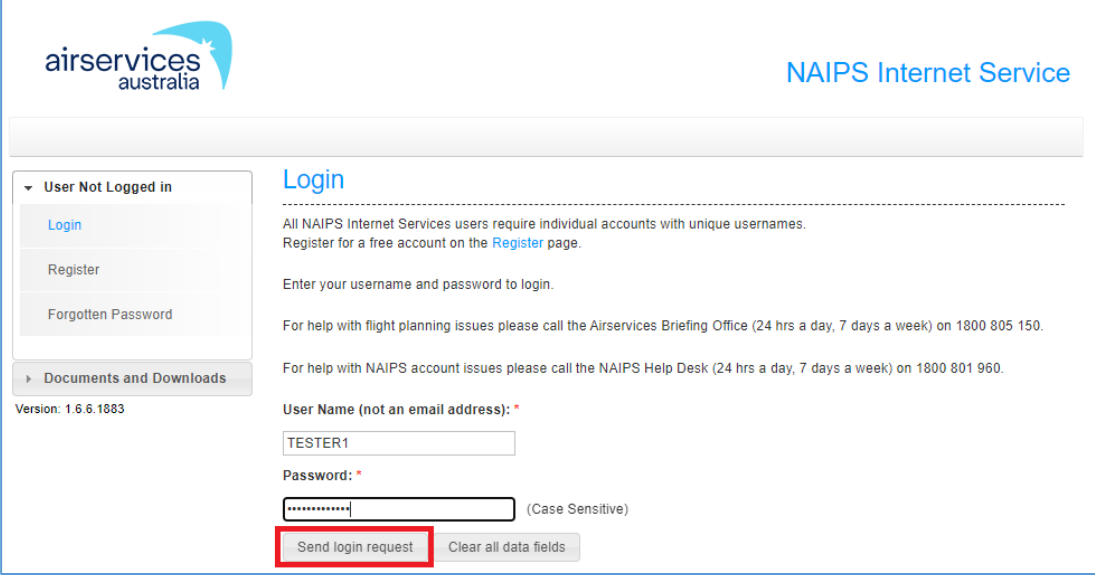

## <span id="page-4-0"></span>**1.2 NOTAM menu**

Once you are logged into NIS, select the 'NOTAM' tab from the left-hand side of the Home page.

**Note:** If the NOTAM tab is not visible, your User Name has not been linked to a NIS NOTAM Group that has NWS privileges. Contact the Group Manager of the required NOTAM Group to arrange for your user name to be added to the group. If the NIS NOTAM Group Manager is unknown, contact the NOTAM Office on 02 6268 5063.

When selected, the 'NOTAM' menu will show the following options:

- New NOTAM
- Active NOTAM Directory
- Pending NOTAM Directory
- Template Directory
- Pending Template Directory
- NOTAM Briefing.

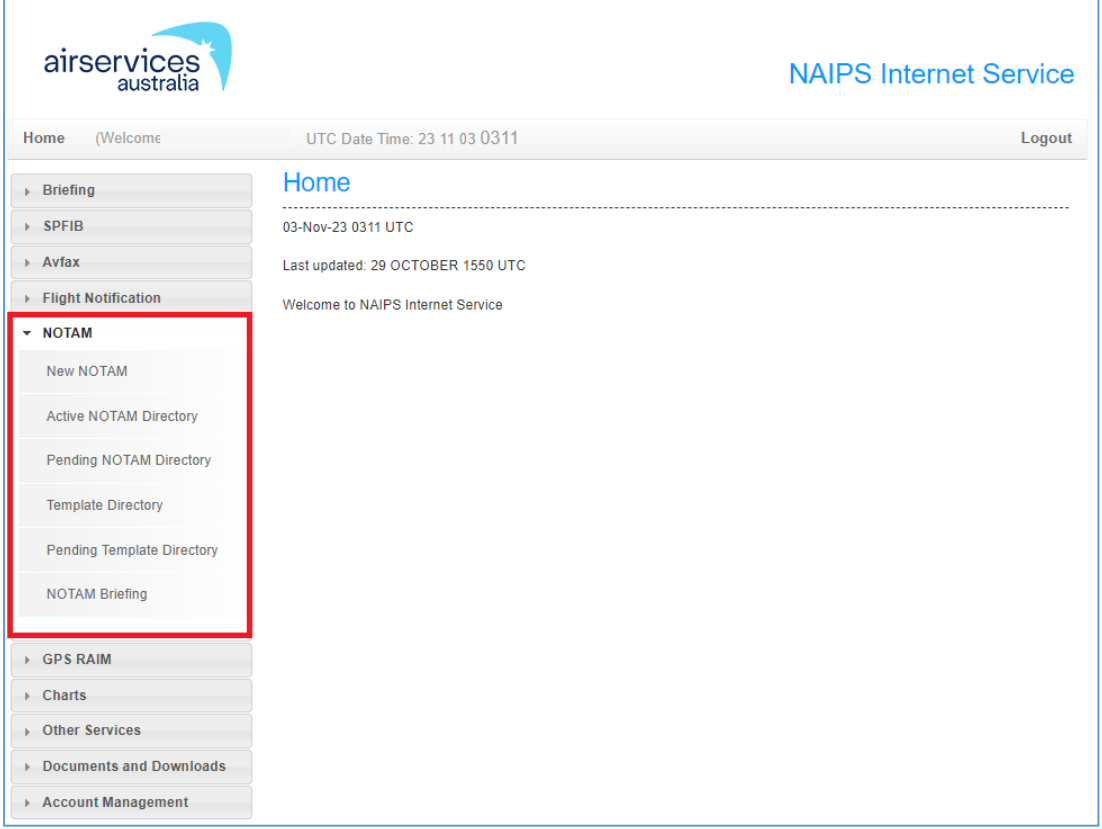

### <span id="page-5-0"></span>**1.2.1 New NOTAM**

Select 'New NOTAM' from the NOTAM menu to retrieve the NOTAM – New form. Refer to [2.1 NOTAMN –](#page-16-1) New for more information.

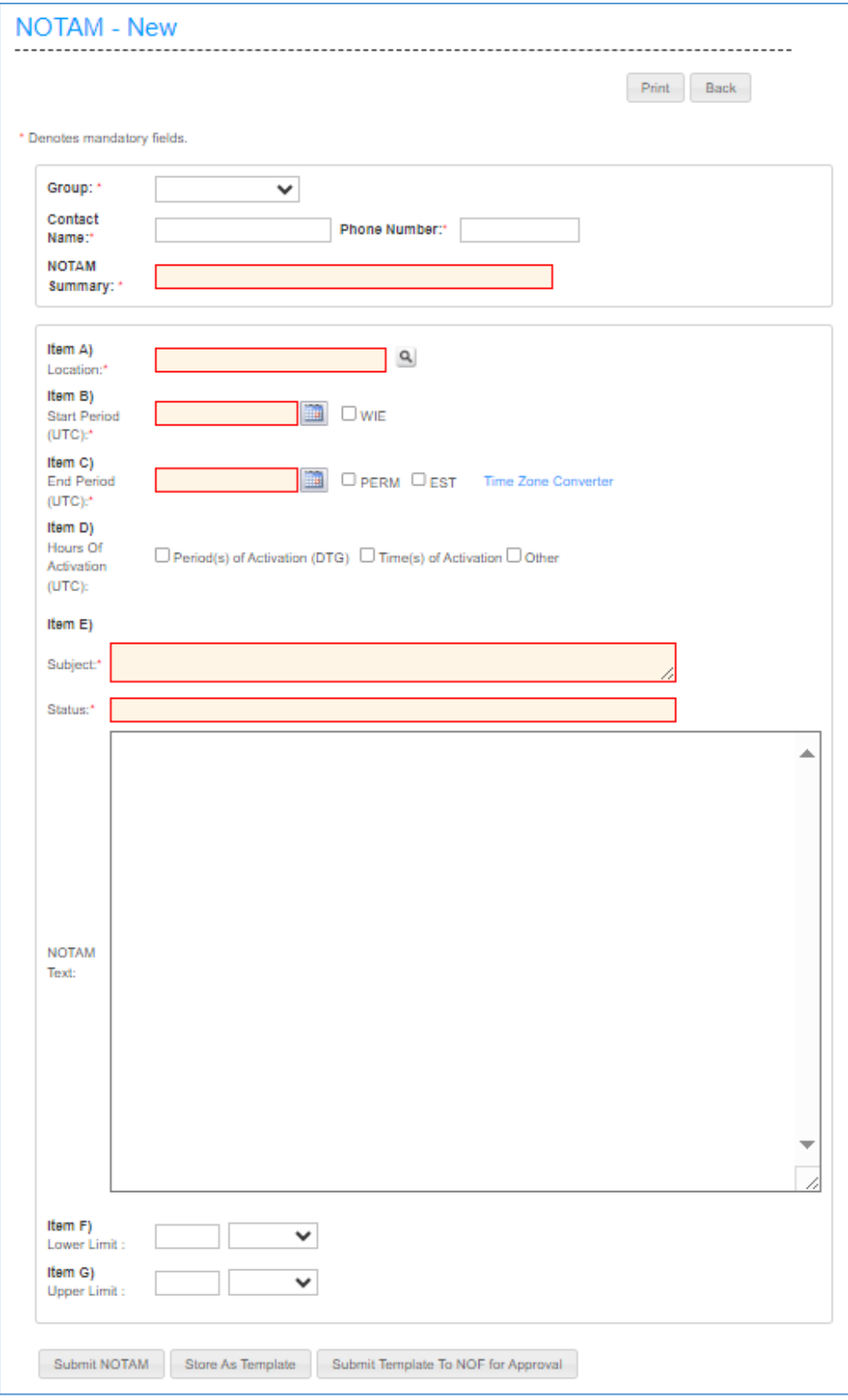

#### <span id="page-6-0"></span>**1.2.2 Active NOTAM Directory**

The Active NOTAM Directory is used to search for active/published NOTAM, assigned to your NOTAM Group, in order to view, review or cancel them.

To retrieve all active/published NOTAM assigned to your NOTAM Group, select 'Active NOTAM Directory' from the NOTAM menu.

Select your group name from the drop-down menu and insert the Y-Code for the required location, then select 'Retrieve Directory'.

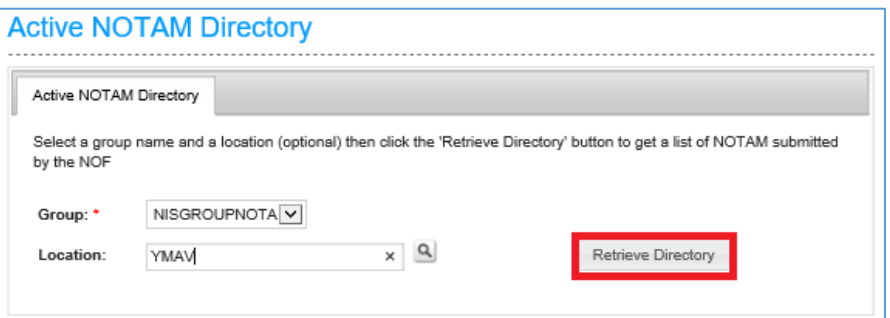

This will then provide a list of current NOTAM for the requested group and location.

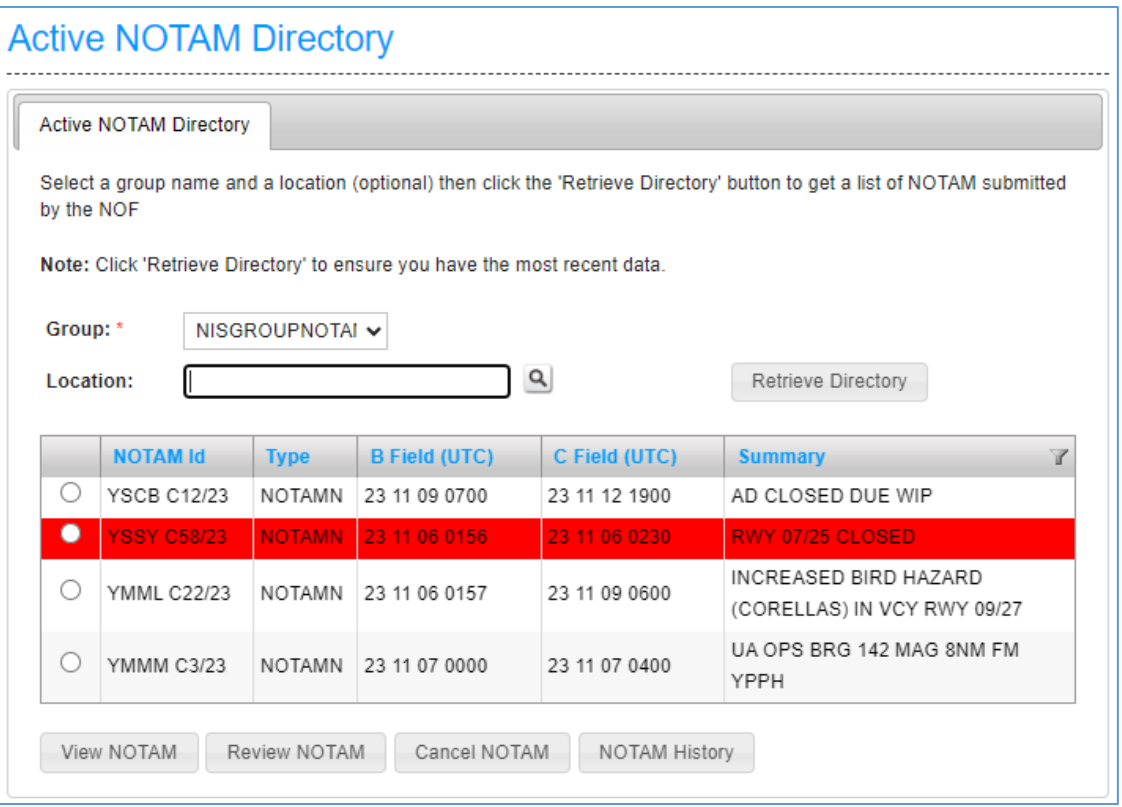

- To review a NOTAM, select the required NOTAM from the list, then select 'Review NOTAM'. See [2.2 NOTAMR -](#page-21-0) Replacement for more information.
- To cancel a NOTAM, select the required NOTAM from the list, then select 'Cancel NOTAM'. See 2.3 NOTAMC - Cancel for more information.
- To view a NOTAM history, select 'NOTAM History'. This will show a full history of the NOTAM, from creation and any reviews or cancellations that have occurred. If the NOTAM met the international distribution criteria, the cross reference indicated on the NOTAM history contains the details of the international NOTAM identifier.

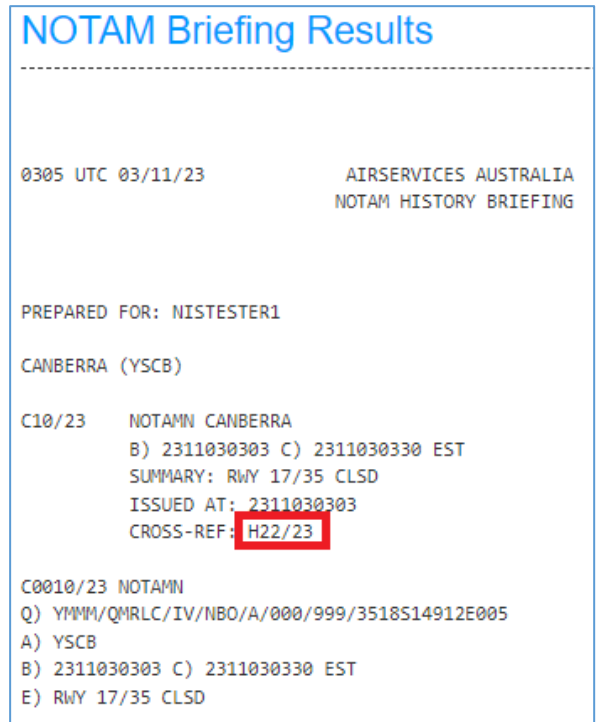

Any NOTAM that are overdue (i.e. they were issued with an estimated end time and no action has been undertaken by the originator to cancel or extend ahead of expiry time) are displayed in red highlighting and will require *immediate* action from the originator.

**Note:** NAIPS purges inactive NOTAM once every 30 minutes. A NOTAM may therefore appear in the active directory for a little while, even when it is no longer valid (had a self-cancellation time).

#### <span id="page-7-0"></span>**1.2.2.1 Active NOTAM Directory filtering options**

Multiple filtering options are available in the Active NOTAM Directory to improve search capabilities. Users can sort the following criteria (by clicking on the relevant heading) to search for active NOTAM for their group issued on a specific location:

- NOTAM Id ascending or descending
- Type alphabetical
- B Field (UTC) earliest to latest or latest to earliest
- C Field (UTC) earliest to latest or latest to earliest
- Summary alphabetical

Users can also utilise a filter on the Summary which allows the user to search for specific words or phrases.

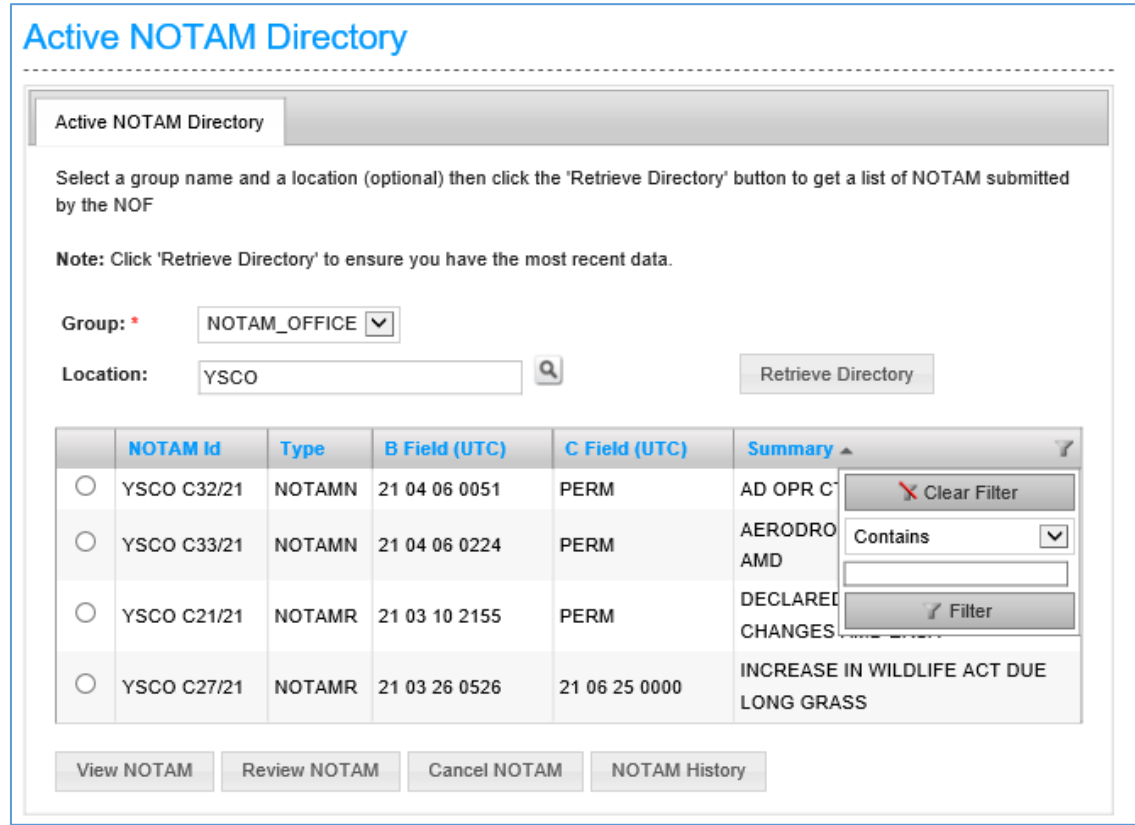

#### **1.2.3 Pending NOTAM Directory**

When a NOTAM has been submitted via the NWS, it will appear in the 'Pending NOTAM Directory' until the NOTAM Office begins processing the request.

To retrieve a NOTAM before it is published, select your group name from the dropdown menu and select 'Retrieve Directory'.

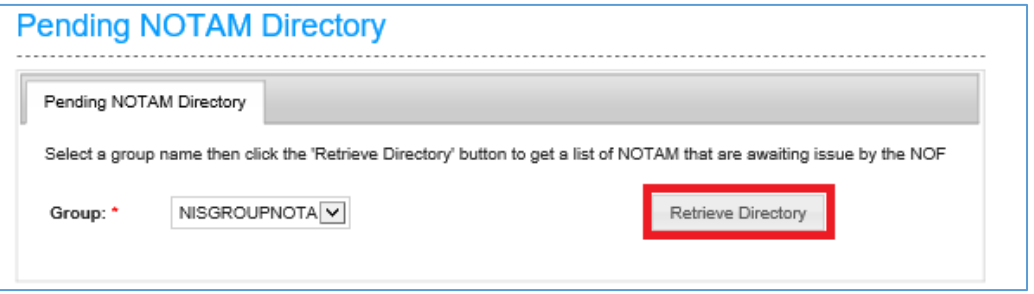

This will present a list of all pending NOTAM for the selected group.

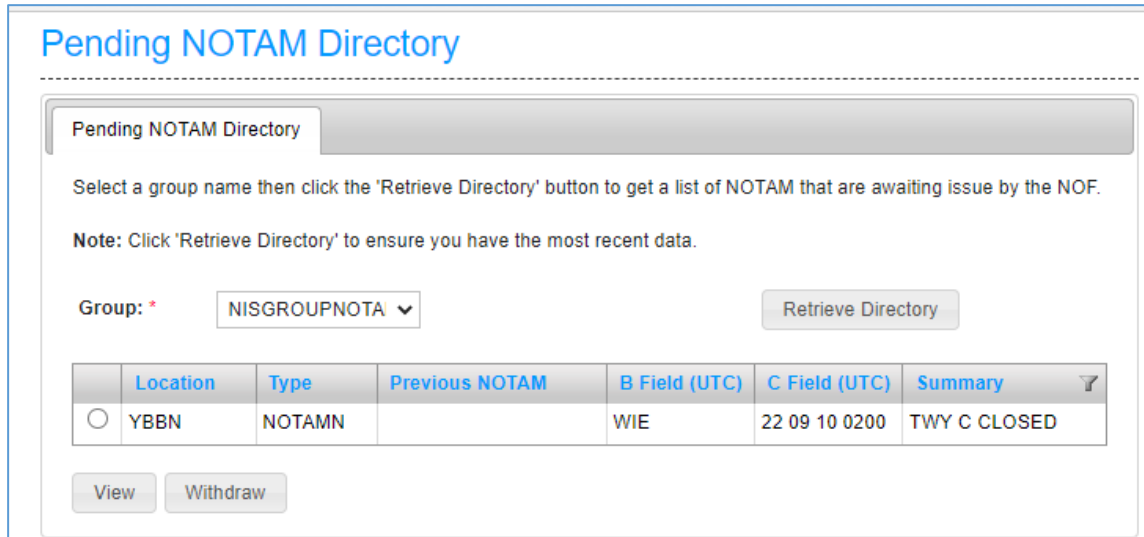

To view the details of the NOTAM, select the required NOTAM and then 'View'. This will show the details of the NOTAM.

#### **1.2.3.1 Withdrawing NOTAM requests**

To withdraw a NOTAM before it is published, select the appropriate NOTAM from the list and then 'Withdraw'.

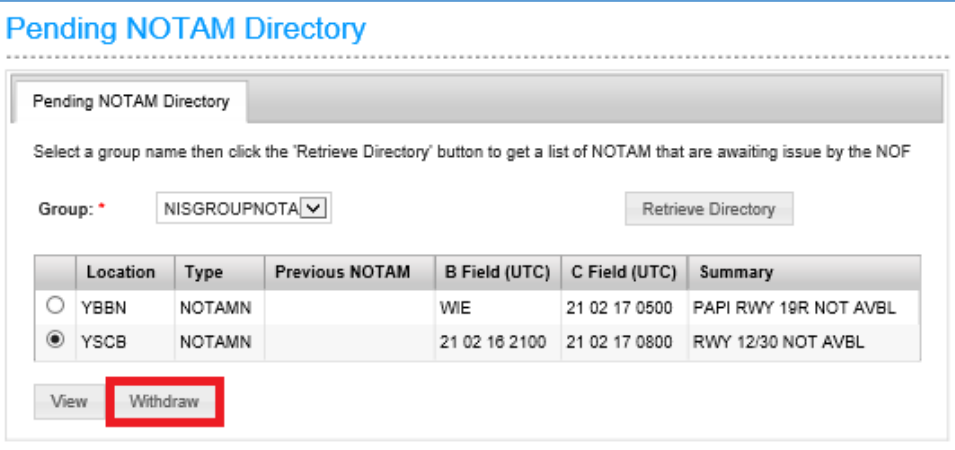

This will open a Command Box, prompting the operator to confirm the withdrawal. If the NOTAM is not to be published, select 'OK', otherwise select 'Cancel'.

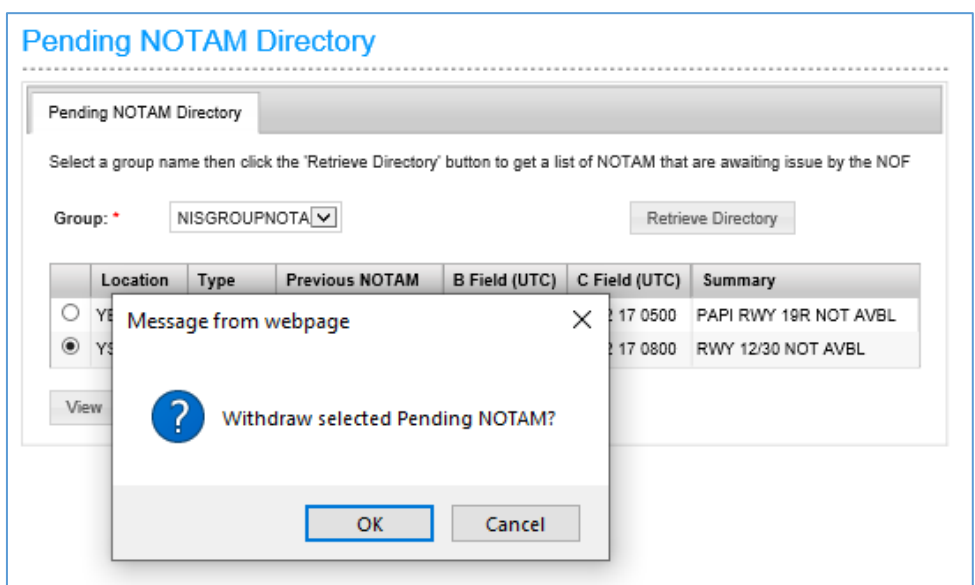

If the withdrawal is successful, the following confirmation message will appear:

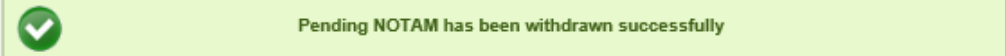

A pending NOTAM can only be withdrawn **before** the NOTAM Office begins processing the request. If the withdrawal is unsuccessful, the following error message will appear.

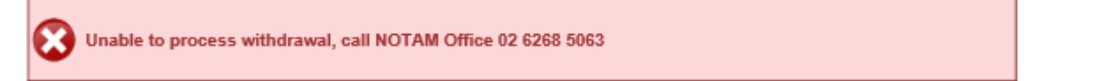

**Note:** If the NOTAM is not to be published contact the NOTAM Office immediately.

#### **1.2.3.2 Pending NOTAM Directory filtering options**

Multiple filtering options are available in the Pending NOTAM Directory to improve search capabilities. Users can sort the following criteria (by clicking on the relevant heading) to search for pending NOTAM for their group:

- Location alphabetical
- Type alphabetical
- Previous NOTAM (if applicable) ascending or descending
- B Field (UTC) earliest to latest or latest to earliest
- C Field (UTC) earliest to latest or latest to earliest
- Summary alphabetical

Users can also utilise a filter on the Summary which allows the user to search for specific words or phrases.

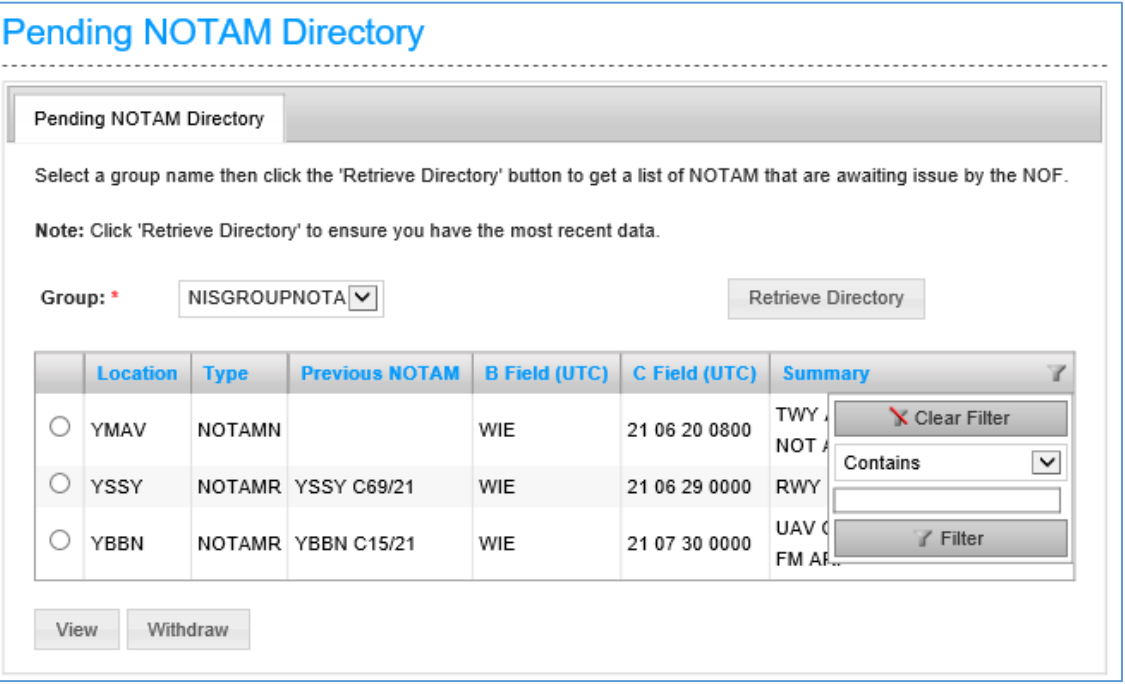

#### <span id="page-11-0"></span>**1.2.4 Template Directory**

To view NOTAM templates that have been stored, select the 'Template Directory' from the NOTAM menu.

Select your group name from the drop-down menu and insert the Y-Code for your location, then select 'Retrieve Directory'.

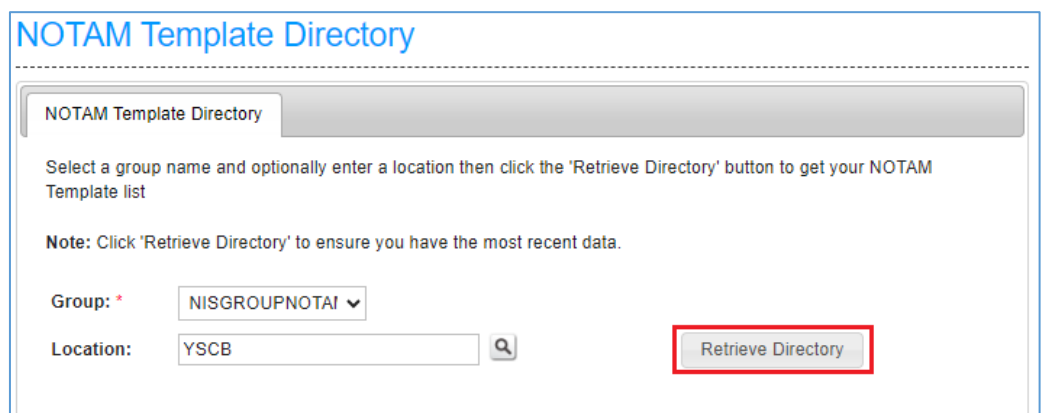

This will open a list of all templates for the specified Group and location.

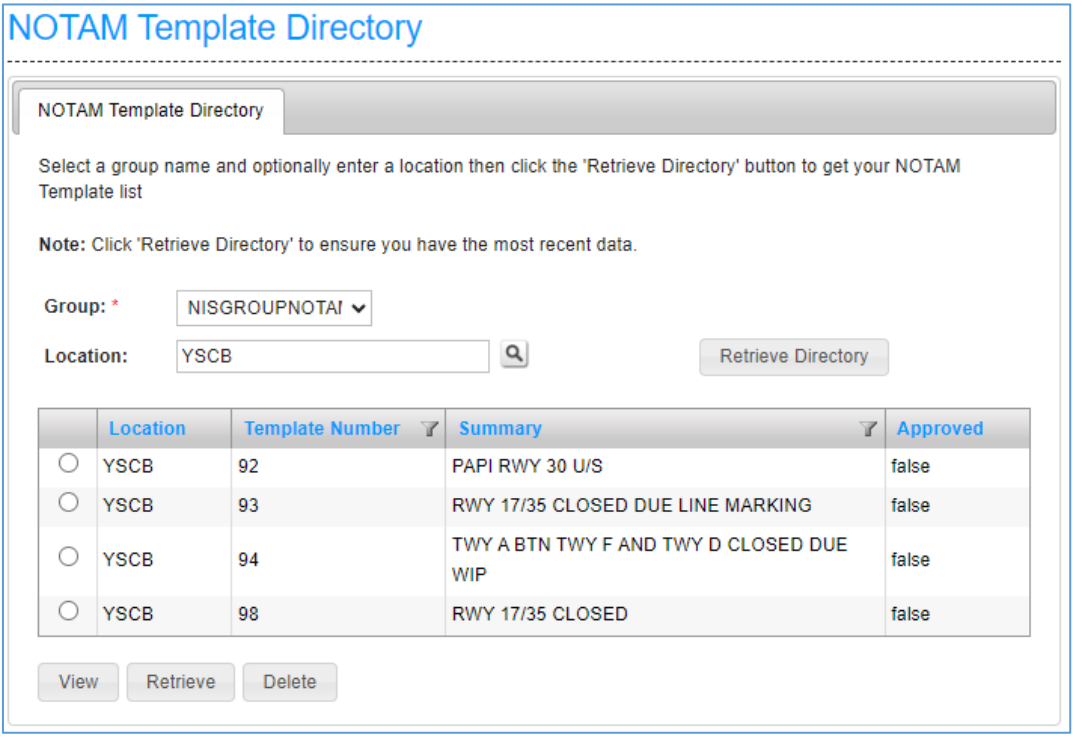

- **Note:** The Approved column on the right-hand side refers to NOTAM templates that have been submitted to, and approved, by the NOTAM Office. At the time of publication, and until further notice, no NOTAM templates will be approved and consequently will be listed as 'false' (refer [1.2.5 Pending Template Directory\)](#page-14-0).
- To view the template details, select the required NOTAM and then 'View'.
- To submit a template as a NOTAM, select the required NOTAM and then 'Retrieve'. This will open the template in the NOTAM – New form. See [2.4.2](#page-23-1)  [Submission of NOTAM via Template](#page-23-1) for more information.
- To delete a template, select the required template and then 'Delete'. This will open a Command Box, prompting the operator to confirm the deletion. If the template is to be deleted, select 'OK', otherwise, select 'Cancel'.

When the template is successfully deleted, the following confirmation message will appear, and the template will disappear from the directory.

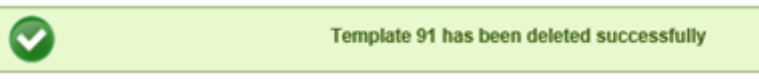

#### <span id="page-13-0"></span>**1.2.4.1 Template Directory filtering options**

Multiple filtering options are available in the Template Directory to improve search capabilities. Users can sort the following criteria (by clicking on the relevant heading) to search for NOTAM templates for their group or on a specific location:

- Location alphabetical
- Template Number ascending or descending
- Summary alphabetical
- Approved alphabetical

Users can also utilise a filter on the Summary or Template Number which allows the user to search for specific words or phrases (refer 1.2.2.1 Active NOTAM Directory [filtering options](#page-7-0) and [1.2.3.2 Pending NOTAM Directory filtering options\)](#page-14-1)

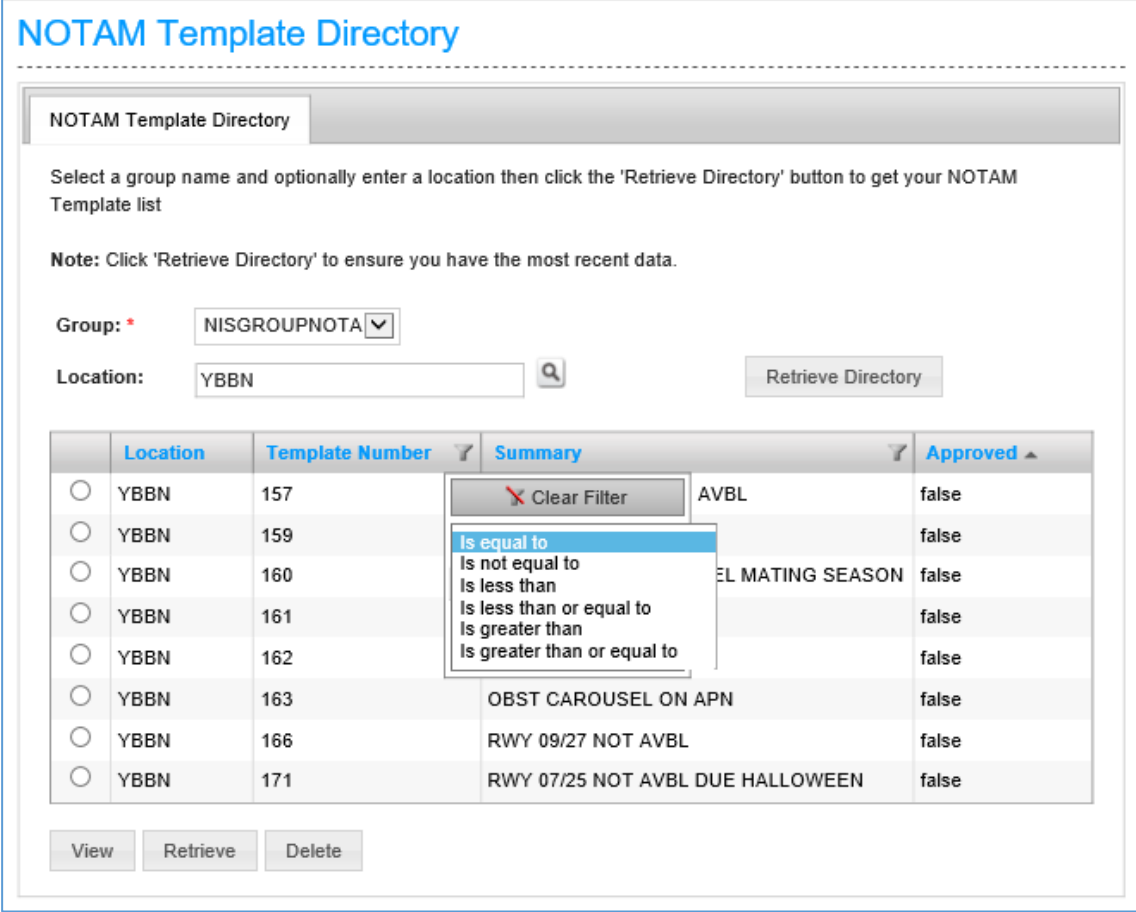

#### <span id="page-14-0"></span>**1.2.5 Pending Template Directory**

The Pending Template Directory displays all templates that have been submitted to the NOTAM Office for approval. When a template is approved, any NOTAM submitted using the approved template, without any changes to the content (Item E), the NOTAM will be automatically published without interaction from the NOTAM Office.

At the time of publication, and until further notice, this feature is not to be used, and any templates submitted to the NOTAM Office will be rejected.

#### <span id="page-14-1"></span>**1.2.5.1 Pending Template Directory filtering options**

Multiple filtering options are available in the Pending Template Directory to improve search capabilities. Users can sort the following criteria (by clicking on the relevant heading) to search for NOTAM templates for their group or on a specific location:

- Submitted (UTC) earliest to latest or latest to earliest
- Location alphabetical
- Template Number ascending or descending
- Summary alphabetical

Users can also utilise a filter on the Summary or Template Number which allows the user to search for specific words or phrases (refer [1.2.4.1 Template Directory filtering](#page-13-0)  [options\)](#page-13-0)

**Note:** As per [1.2.5 Pending Template Directory,](#page-14-0) templates submitted to the NOTAM Office will not be approved until further notice.

#### **1.2.6 NOTAM Briefing**

To view all current NOTAM for a location, within a specified validity period, select 'NOTAM Briefing' from the NOTAM menu.

**Note:** NOTAM will only appear in a NOTAM Briefing 14 days in advance of the commencement time. If searching for a NOTAM with a start time outside of this, contact the NOTAM Office on 02 6268 5063.

The NOTAM Briefing provides two options for obtaining current NOTAM, via 'Summary' or 'History'.

To view all current NOTAM for a particular location, select 'Summary', insert the required location and validity period (maximum 336 hours) and then 'Submit'.

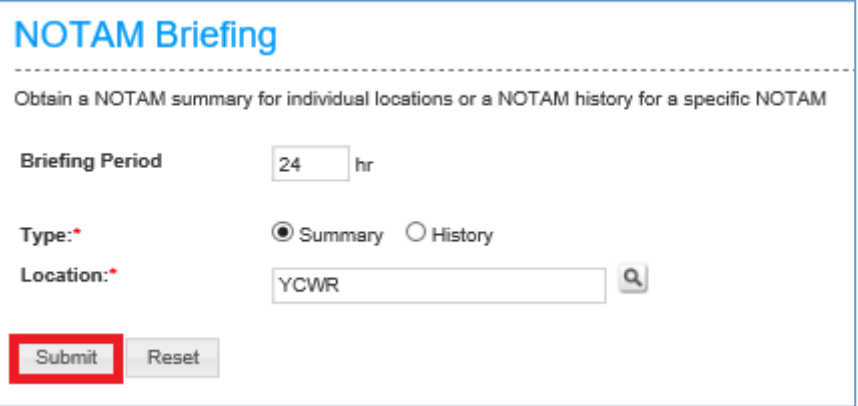

This will show all current NOTAM within the specified validity period.

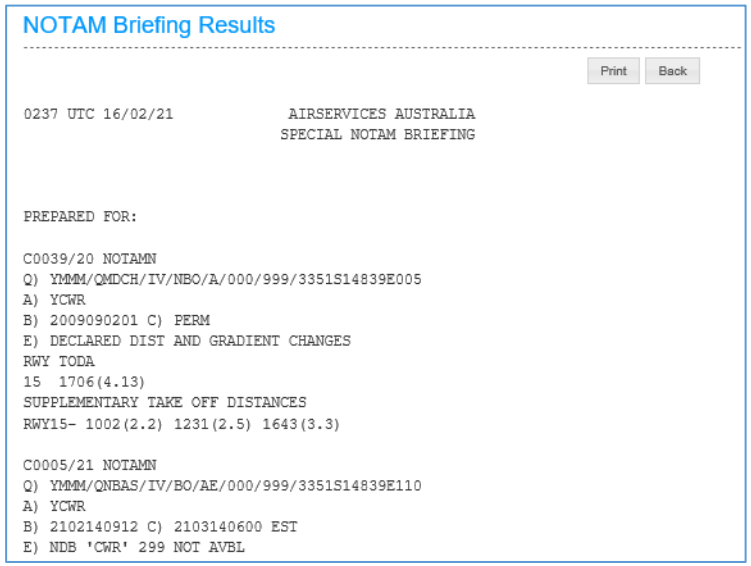

To search for a specific NOTAM, select 'History'. This will populate additional fields to search for a single NOTAM. Insert the NOTAM number by providing the Series ID (B or C), the Series Number and the Year and select 'Submit'.

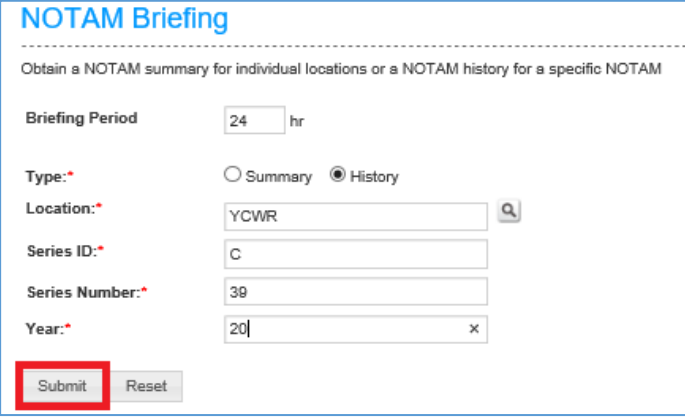

This will provide the requested NOTAM.

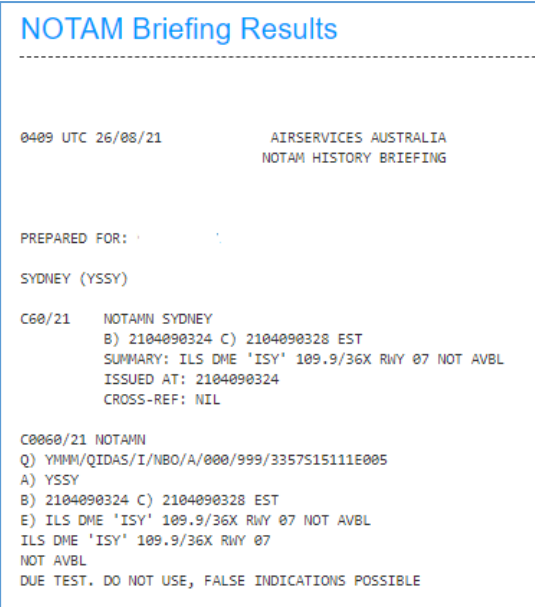

# <span id="page-16-0"></span>**Part two - submission of NOTAM via NWS**

### **2.1 NOTAMN – New**

<span id="page-16-1"></span>To submit a new NOTAM via the NWS, open the NOTAM – New form as per [1.2.1 New](#page-5-0)  [NOTAM.](#page-5-0)

Complete the request form using the appropriate NOTAM Data Quality Requirements (available from the [NOTAM Originator Portal\)](https://www.airservicesaustralia.com/industry-info/flight-briefing/notam-originator/) for assistance.

#### **2.1.1 Originator Details**

Select the appropriate group from the drop-down menu and supply the contact name and phone number of the originating NOTAM authorised person.

The phone number must be a full 10-digit mobile number or landline, complete with the area code e.g., 0412345678 or 0262685063.

#### **2.1.2 Summary Line**

Insert a concise summary of the NOTAM subject and status (maximum 50 characters). The summary line can be copy and pasted directly from the Subject and Status fields or created from the additional NOTAM text (see [2.1.7.1 Subject and Status](#page-19-0) and [2.1.7.2](#page-19-1)  [Additional NOTAM Text\)](#page-19-1).

#### **2.1.3 Item A) – Location**

Insert the required location code.

NOTAM can be issued on the following locations:

- Aerodromes (Y\*\*\*)
- FIR (YMMM or YBBB)
- Restricted/Danger Area or Airspace Group (R625, AMX).

Refer to the appropriate NOTAM Data Quality Requirements (available from the [NOTAM Originator](https://www.airservicesaustralia.com/industry-info/flight-briefing/notam-originator/) Portal) for assistance.

#### **2.1.4 Item B) – Start Period (UTC)**

Manually insert the start period as a 10-digit DTG (YYMMDDHHMM) or use the calendar to select the appropriate DTG. Alternatively, for NOTAM that are required immediately, select the 'WIE' box.

- **Note:** The calendar will default to 0000z on the selected date and will require the originator to manually amend 0000 to the appropriate time in UTC.
- **Note:** Selecting a start period in the past is not possible.
- **Note:** UTC is the only time convention available in the NWS. To convert Local time to UTC, use the [Time Zone Converter,](https://www.airservicesaustralia.com/naips/OtherServices/TimeZoneConversion) available next to the 'EST' tick box.

#### **2.1.5 Item C) – End Period (UTC)**

Manually insert the end period of the NOTAM as a 10-digit DTG (YYMMDDHHMM) or use the calendar to select the appropriate DTG. If the end period is an estimated figure only, ensure the 'EST' box is ticked. If the NOTAM is to permanently amend the Integrated Aeronautical Information Package (IAIP), leave Item C) blank and ensure that the 'PERM' box is ticked.

- **Note:** The calendar will default to 0000z on the selected date and will require the originator to manually amend 0000 to the appropriate time in UTC.
- **Note:** UTC is the only time convention available in the NWS. To convert Local time to UTC, use the [Time Zone Converter,](https://www.airservicesaustralia.com/naips/OtherServices/TimeZoneConversion) available next to the 'EST' tick box.

#### **2.1.6 Item D) – Hours of Activation**

If a NOTAM has specific times where it will be active between the start and end periods, individual periods of activity can be added into Item D).

There are three different formats for which Hours of Activation can be formatted.

For activities that have specific periods of activities, select the 'Period(s) of Activation (DTG)' box.

The first period of activity must match the time specified in Item B) and the last period must have a finish time that matches Item C).

**Note:** The maximum time period between two consecutive activity periods is 7 days. If a NOTAM has a period of more than 7 days between two activity periods, a second NOTAM is required.

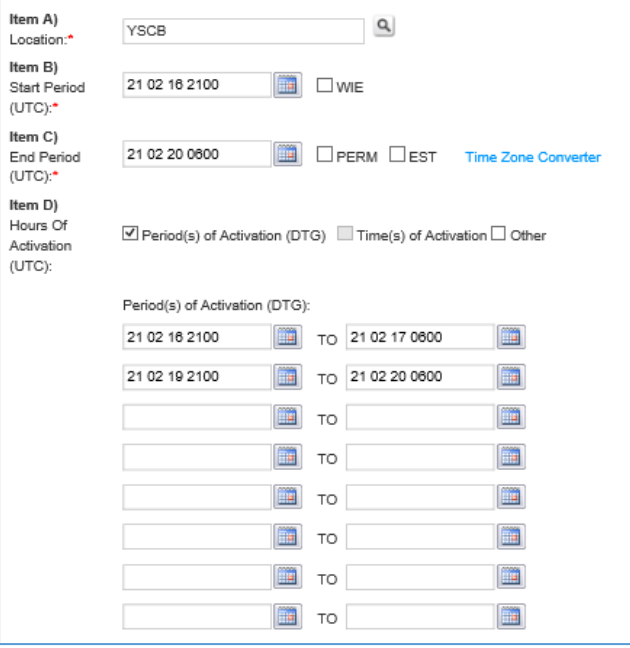

If a NOTAM will be active between the same hours every day, between the start and finish times, Times of Activation can be added into Item D) by selecting the 'Time(s) of Activation' box.

These daily periods must match the time specified in Item B) and Item C).

**Note:** When daily times are provided, the word 'DAILY' will automatically populate when the NOTAM is published.

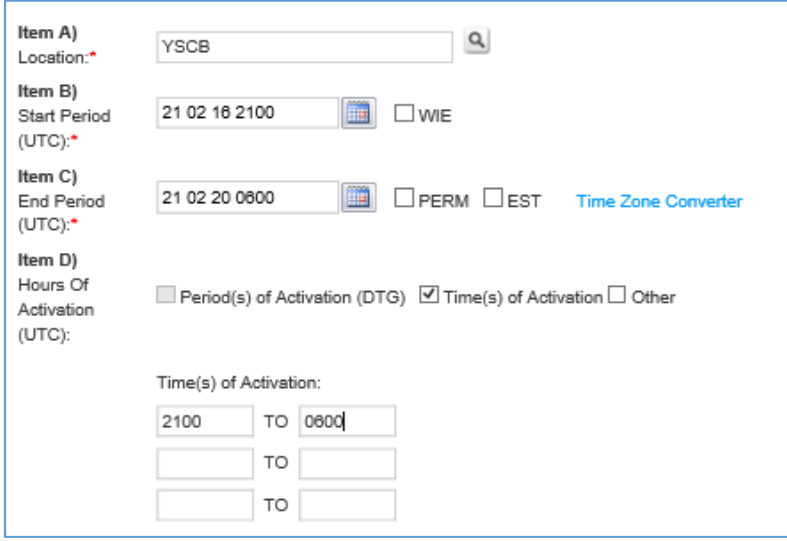

There can be more than one period as long as the start of one period matches Item B) and the end of another period match the time specified in Item C). If a NOTAM has different timings for each day, or is active for different days of the week, free text can be added into the 'Other' tab in Item D).

**Example:** 0800-1800 MON-SAT, 0000-0500 MON, WED, FRI

**Note:** For both Period(s) of Activation and Time(s) of Activation, Item C) cannot be an estimated (EST) end time.

The 'Other' tab can also be selected in addition to periods of activation or daily times of activation for information using standard abbreviations such as daylight hours (HJ), hours of night (HN).

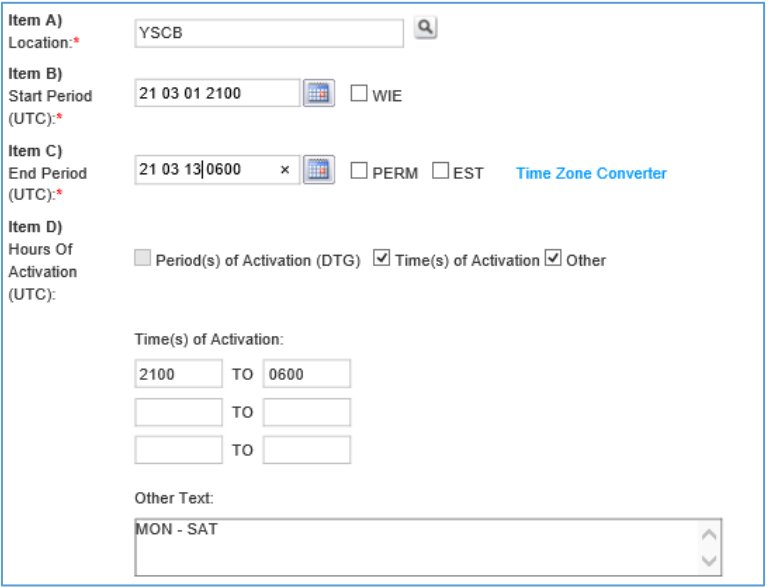

#### **2.1.7 Item E) – NOTAM content**

#### <span id="page-19-0"></span>**2.1.7.1 Subject and Status**

These fields are compulsory and should reflect the subject (what facility/service etc. is the NOTAM about) and the status of that subject (NOT AVBL, closed, work in progress, subject to interruption etc.).

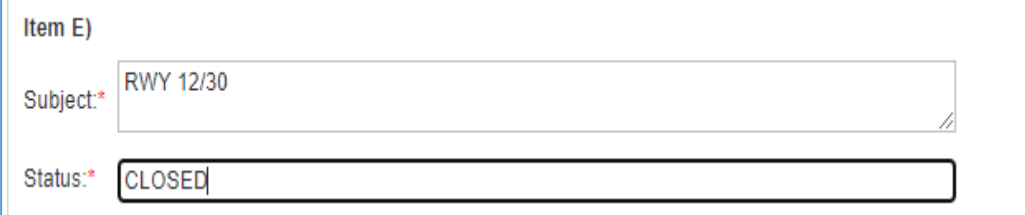

#### <span id="page-19-1"></span>**2.1.7.2 Additional NOTAM Text**

Enter any additional text that is required in the NOTAM Text field.

Refer to the formatting examples in the appropriate NOTAM Data Quality Requirements (available from the [NOTAM Originator Portal\)](https://www.airservicesaustralia.com/industry-info/flight-briefing/notam-originator/).

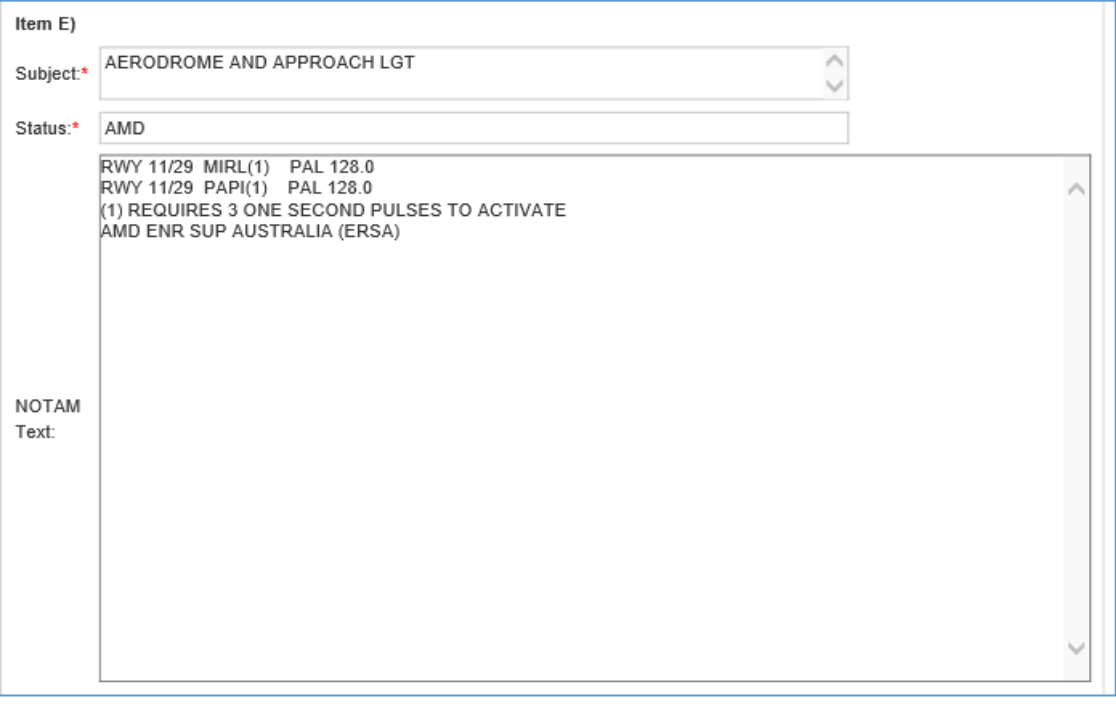

**Note:** Airservices and CASA use only: Asterisks can be used in Item E) to alert the NOTAM Office to any actions that may be required to be undertaken by the NOTAM Office e.g., \*\*INCLUDE AREAS 7410 AND 7400\*\*

#### **2.1.8 Item F) – Lower Limit**

Insert the lower limit of the airspace or activity. Heights can be expressed as SFC, AGL, AMSL or FL.

### **2.1.9 Item G) – Upper Limit**

Insert the upper limit of the airspace or activity. Heights can be expressed as AGL, AMSL, FL or UNL.

#### **2.1.10 Submitting NOTAM – New**

Submit the completed request to the NOTAM Office by selecting 'Submit NOTAM'.

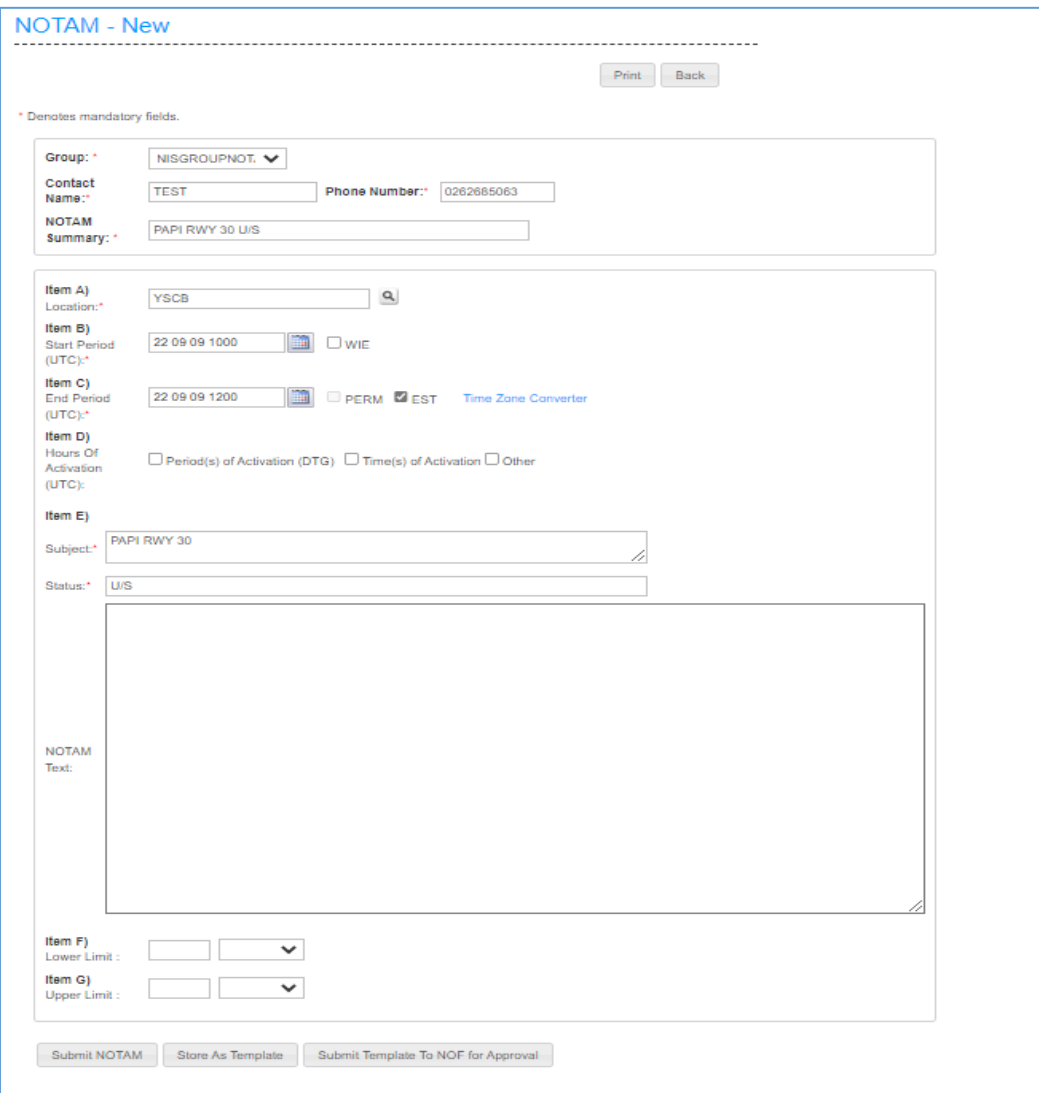

Upon successful transmission to the NOTAM Office, the following confirmation message will appear:

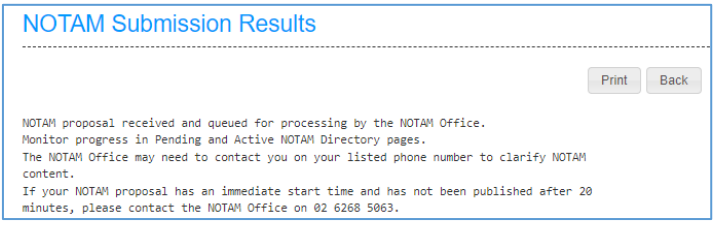

To store the completed NOTAM as a template, refer to [2.4.1 Template creation.](#page-23-2)

### <span id="page-21-0"></span>**2.2 NOTAMR – Replacement**

To replace (also referred to as 'review') a NOTAM, select the NOTAM from the Active NOTAM Directory (refer [1.2.2 Active NOTAM Directory\)](#page-6-0).

Once the required amendments have been made, select 'Submit Review'.

**Note:** If the only amendments are to Item B), Item C) and/or Item D, the NOTAM will be published automatically and immediately without parsing through the NOTAM Office due to pre-established NOTAM business rules. As such, the responsibility sits with the data originator to ensure correctness of information, including cross checking of data to avoid duplication prior to publishing. Any changes to Item E) will result in the NOTAM proposal requiring NOTAM Office inspection before publication.

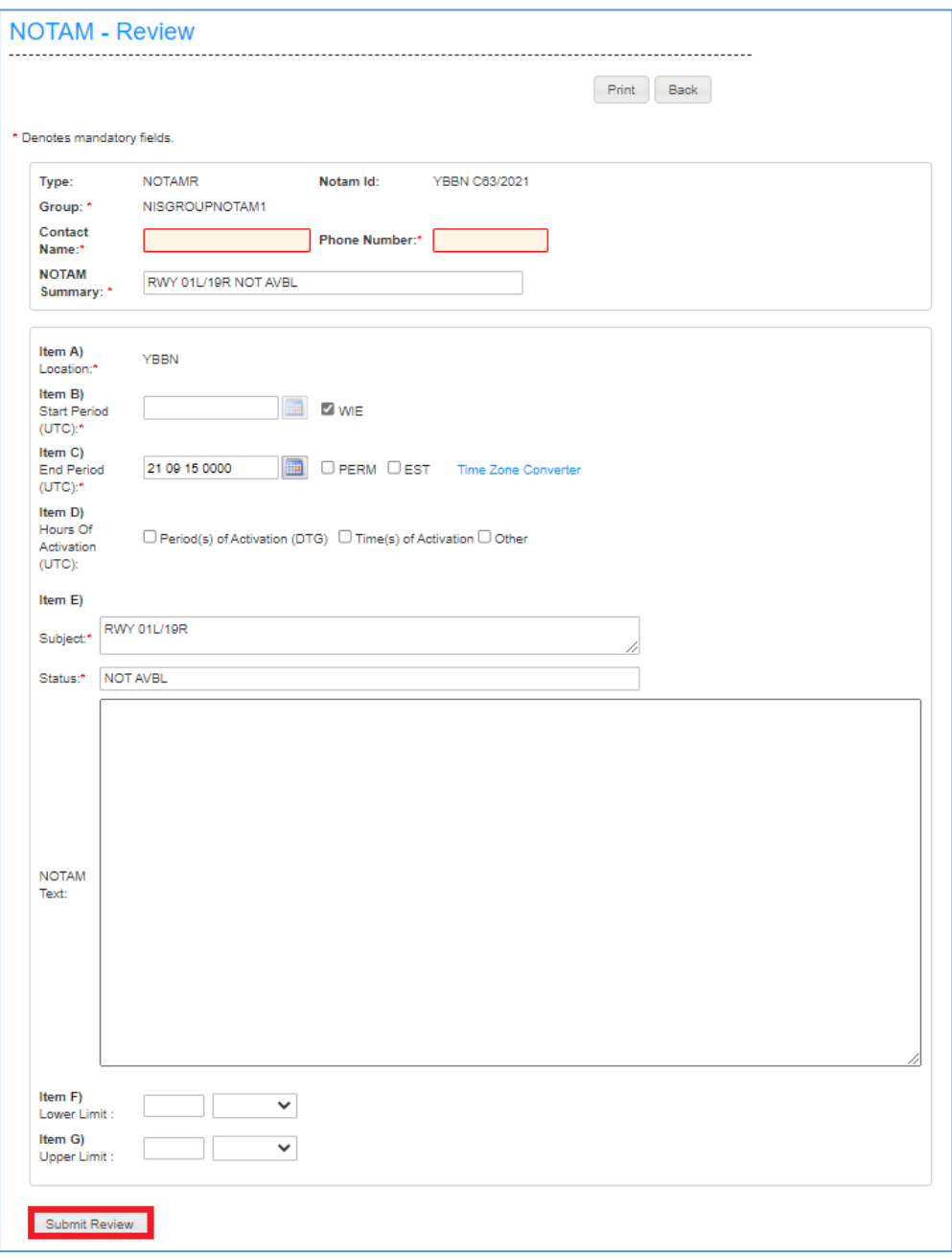

# <span id="page-22-0"></span>**2.3 NOTAMC – Cancel**

To cancel a NOTAM, select the NOTAM from the Active NOTAM Directory (refer 1.2.2 [Active NOTAM Directory\)](#page-6-0). The selected NOTAM will then appear in the 'NOTAM – Cancel' form.

Amend the originators contact name and phone number, replace Item E) with the text "CANCEL NOTAM", then select 'Submit Cancellation'.

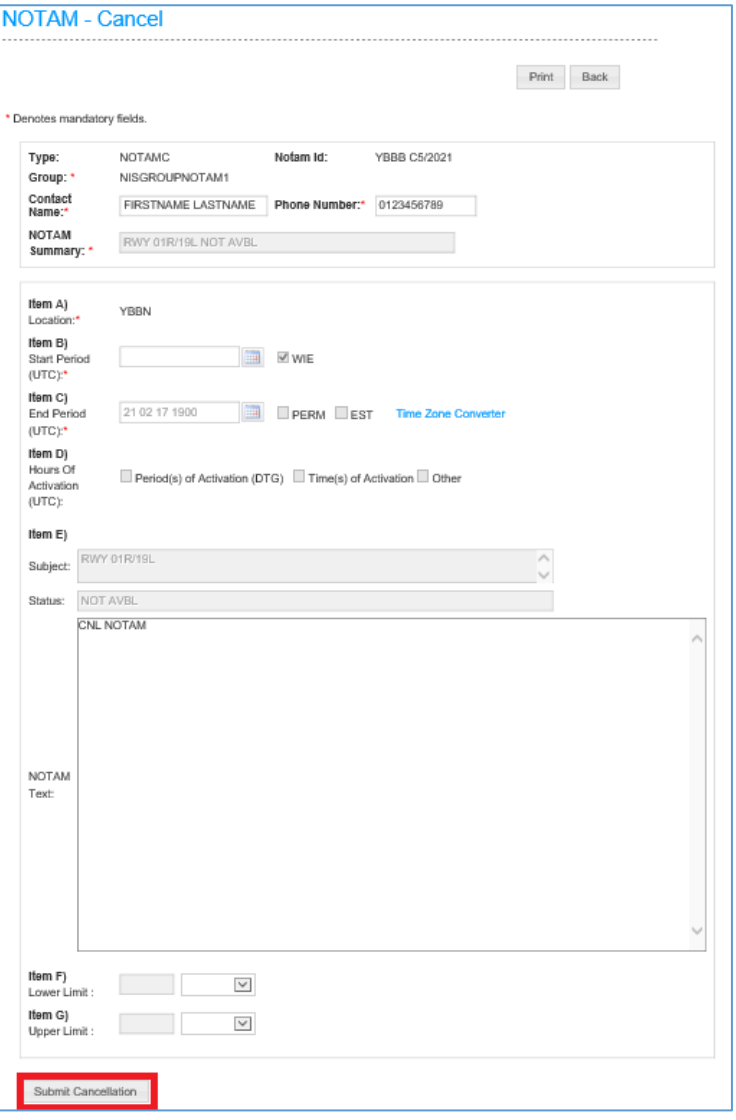

**Note:** A NOTAM can only be cancelled with immediate effect. If a NOTAM is to remain in effect until a different time specified in Item C), then a NOTAMR is required to amend the finish time.

# <span id="page-23-0"></span>**2.4 Templates**

#### <span id="page-23-2"></span>**2.4.1 Template creation**

To make the submission of NOTAM via the NWS easier, templates can be created for NOTAM that will be submitted on a regular basis.

To create a new template, open a new NOTAM form and complete as per [2.1](#page-16-1)  [NOTAMN –](#page-16-1) New.

Once the NOTAM is completed, select 'Store As Template'.

**Note:** If a saved template is opened, the required fields completed and 'Store as Template' selected, the new details will overwrite the existing template.

Templates can only be allocated to one single NOTAM Group. If the same NOTAM is required for multiple groups, it will need to be created separately for each group.

If the template is saved successfully, the following confirmation message will appear.

"Successful NOTAM Submission. The NOTAM Template (number) for (location) has been saved successfully".

**Note:** Do not submit templates to the NOTAM Office for approval. Refer to 1.2.4 [Template Directory](#page-11-0) and [1.2.5 Pending Template Directory](#page-14-0) for more information.

#### <span id="page-23-1"></span>**2.4.2 Submission of NOTAM via template**

To submit a NOTAM to the NOTAM Office using a stored template, select the required template from the Template Directory (see [1.2.4 Template Directory\)](#page-11-0).

The template will open in the NOTAM – New form with the saved information prepopulated.

Complete the required fields as per [2.1 NOTAMN -](#page-16-1) New and then select 'Submit NOTAM'.

Upon successful transmission to the NOTAM Office, the following confirmation message will appear:

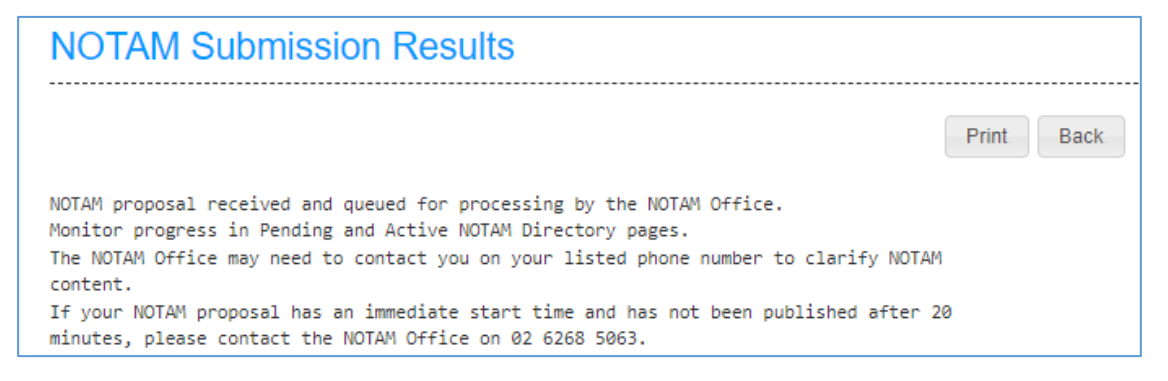

# <span id="page-24-0"></span>**2.5 NOTAM and Template limitations**

As per ICAO Annex 10, all NOTAM are transmitted over the Aeronautical Fixed Telecommunications Network (AFTN) which is configured to accept certain typographical characters and symbols. These limitations affect what can be transmitted over the AFTN, including stored templates.

Please use the following tables when creating NOTAM requests or templates to ensure that the data is correctly transmitted and saved.

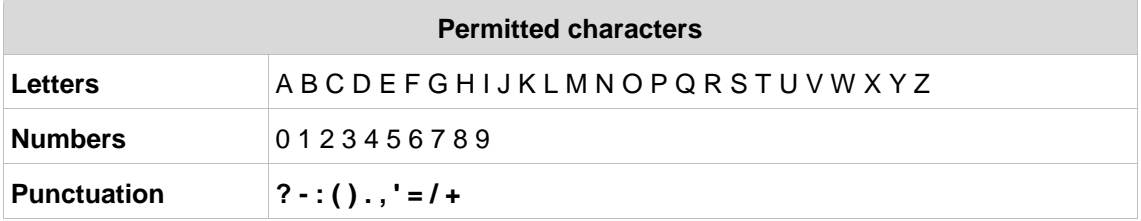

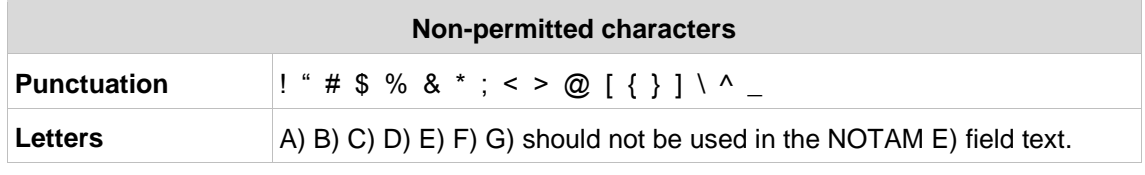

**Note:** Issues can occur when copying/pasting from Microsoft Word into the NOTAM form, especially in regard to smart quotes. Instead, it is advised to copy text from a text editor (Notepad etc.) that doesn't change single quotes (' ') to smart quotes (' ').

# <span id="page-25-0"></span>**3 Definitions**

Within this document, the following abbreviations will be used:

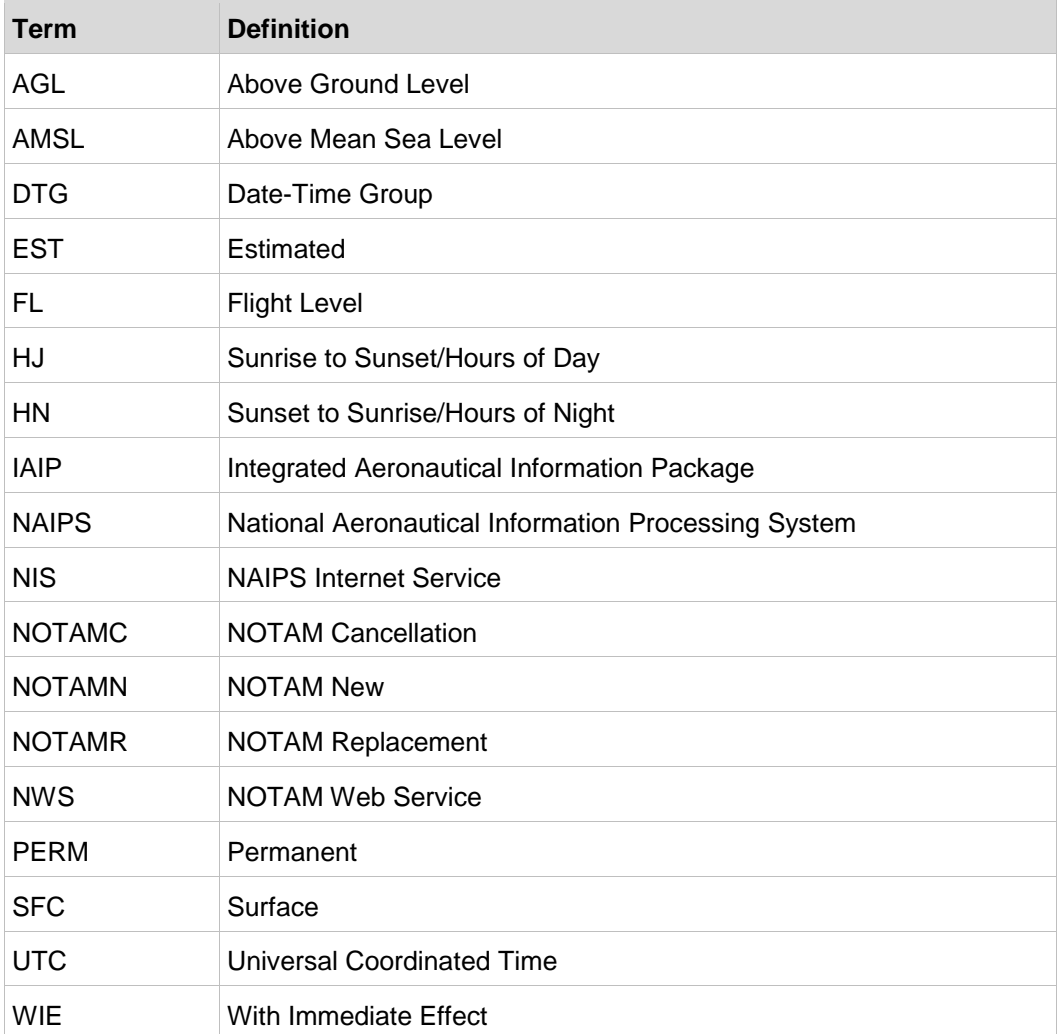